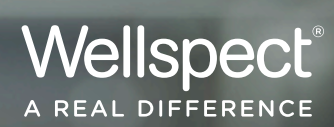

# MANUAL USUARIO PARA PROFESIONAL SANITARIO

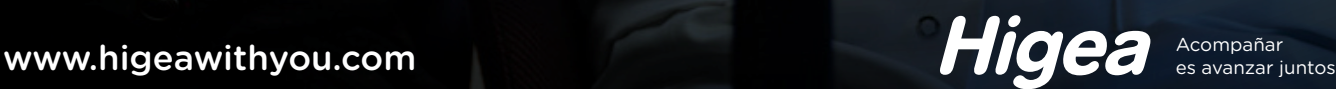

### CONTENIDO

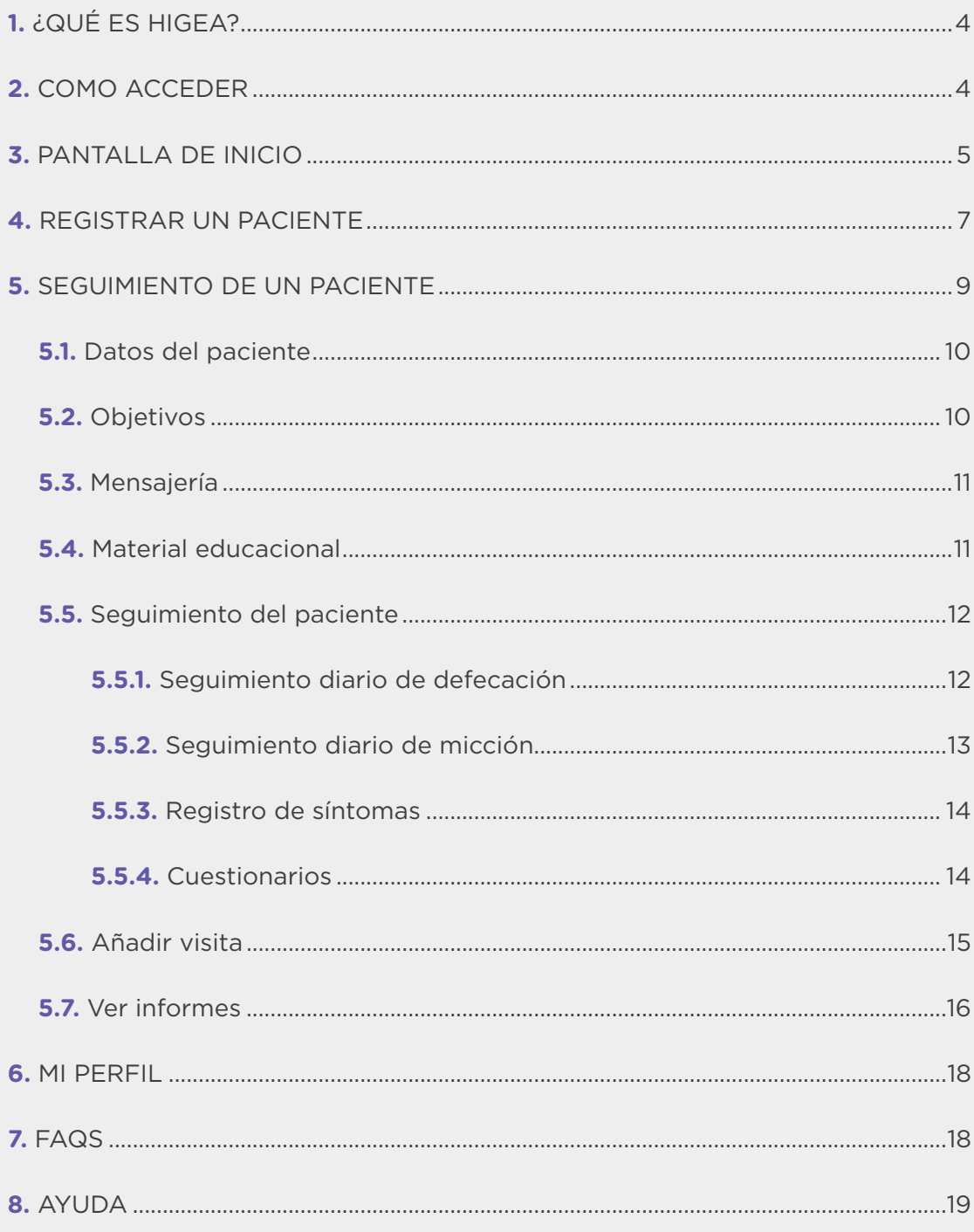

## 1. ¿QUÉ ES HIGEA?

Higea es una **solución digital para acompañar y empoderar a los pacientes con alteraciones de la continencia**, que ha sido diseñada en colaboración con pacientes y profesionales sanitarios referentes en España.

**El Cateterismo Intermitente Limpio y la Irrigación Transanal**, son terapias dirigidas a pacientes con alteraciones de la continencia que requieren, en primer lugar, una educación personalizada para asegurar que los usuarios de los dispositivos y/o sus cuidadores puedan realizar la técnica correctamente de forma autónoma; y, en segundo lugar, seguimiento frecuente del profesional para motivar la adopción de la terapia en su vida diaria y lograr el resultado terapéutico.

Higea está compuesta por:

**→** una aplicación móvil dirigida a los pacientes y sus cuidadores,

y una plataforma web dirigida a enfermeras para realizar el seguimiento y gestión de éstos.

Este manual pretende **ayudar a los profesionales sanitarios (PS) a utilizar el portal web de HIGEA**. Se trata de una guía rápida que les ayudará a entender cómo funciona el portal y cómo usar las principales funcionalidades del mismo.

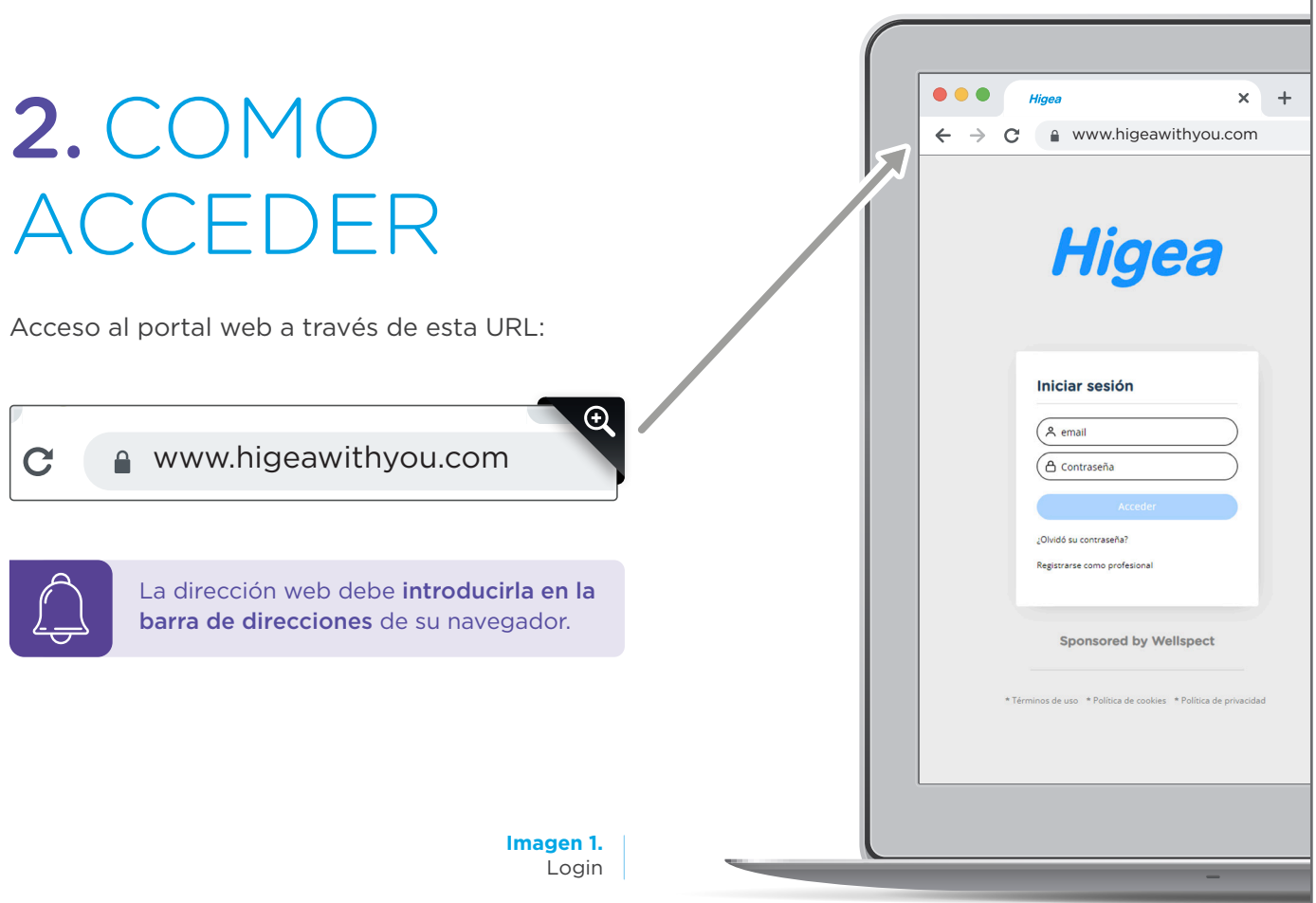

Para obtener las credenciales de acceso, los PS deben primero registrarse seleccionando la opción "**Registrarme como profesional**", donde deberán completar sus datos de perfil.

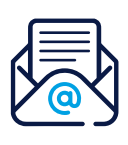

Una vez registrado, se validará primero su usuario y seguidamente **recibirá un correo electrónico de confirmación de su validación** junto a las credenciales para acceder a la plataforma.

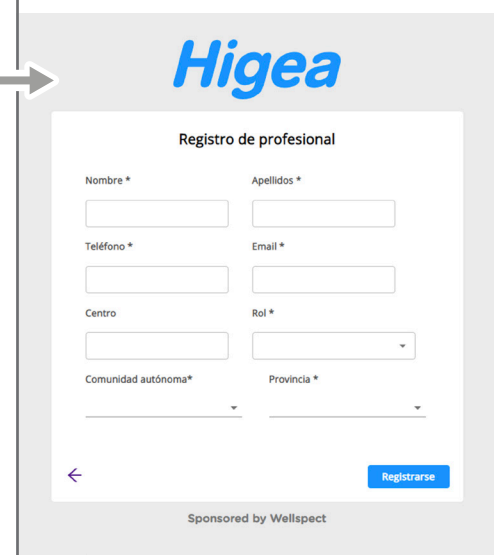

3. PANTALLA DE INICIO

**Imagen 2.** Registro de profesional sanitario

En la pantalla de inicio podrá visualizar **algunas métricas**, el **listado de pacientes gestionados** y el **panel de avisos**.

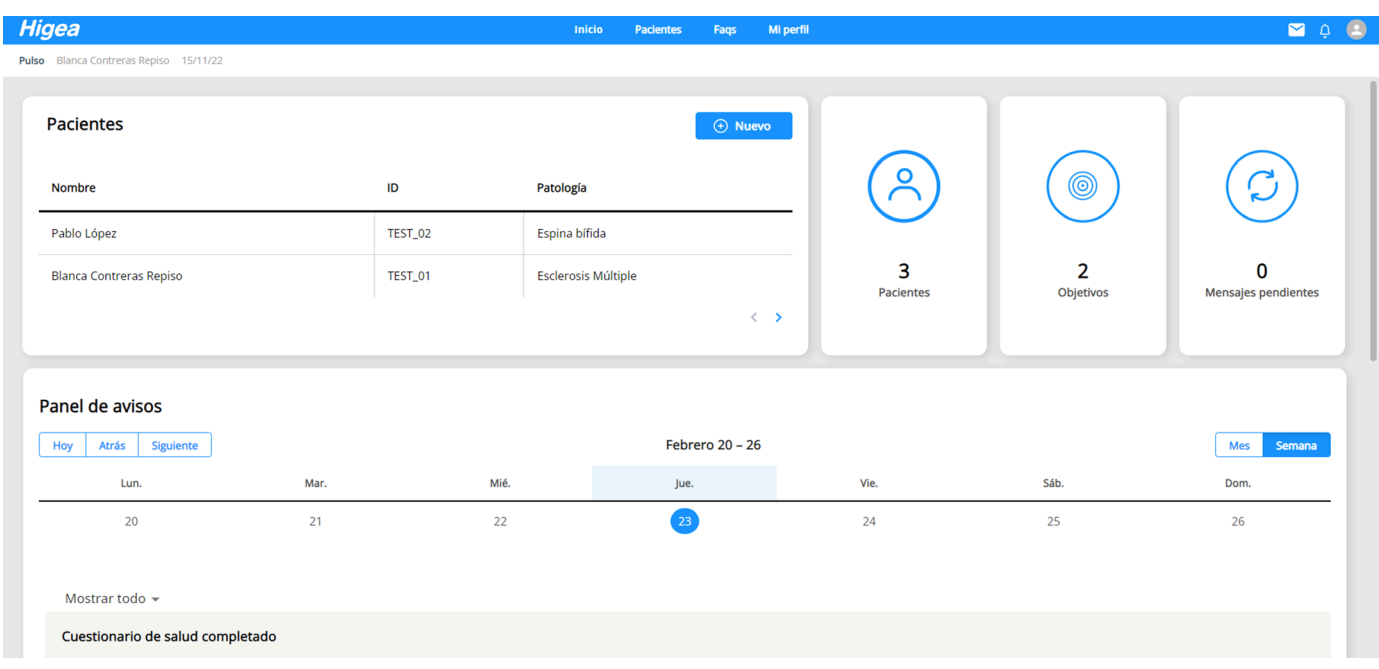

**Imagen 3.** Pantalla de inicio

En la parte superior derecha del panel, encontrará 3 métricas: **cantidad de pacientes gestionados**, **número de objetivos asignados** a sus pacientes y si tiene **mensajes pendientes**.

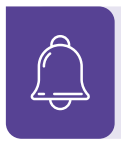

También puede acceder al listado de sus pacientes presionando sobre el botón "Pacientes".

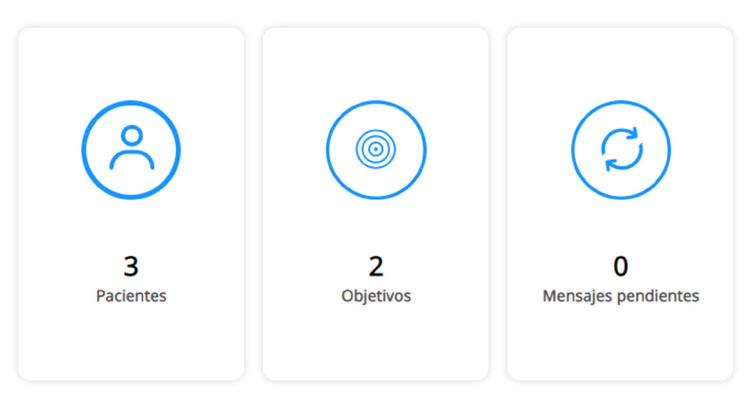

**Imagen 4.** Métricas del panel

En la parte superior izquierda del panel, se muestra el **listado de pacientes**. Puede ver más pacientes moviéndose a la derecha con las flechas.

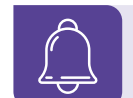

También puede crear un nuevo presionando en el botón "Nuevo".

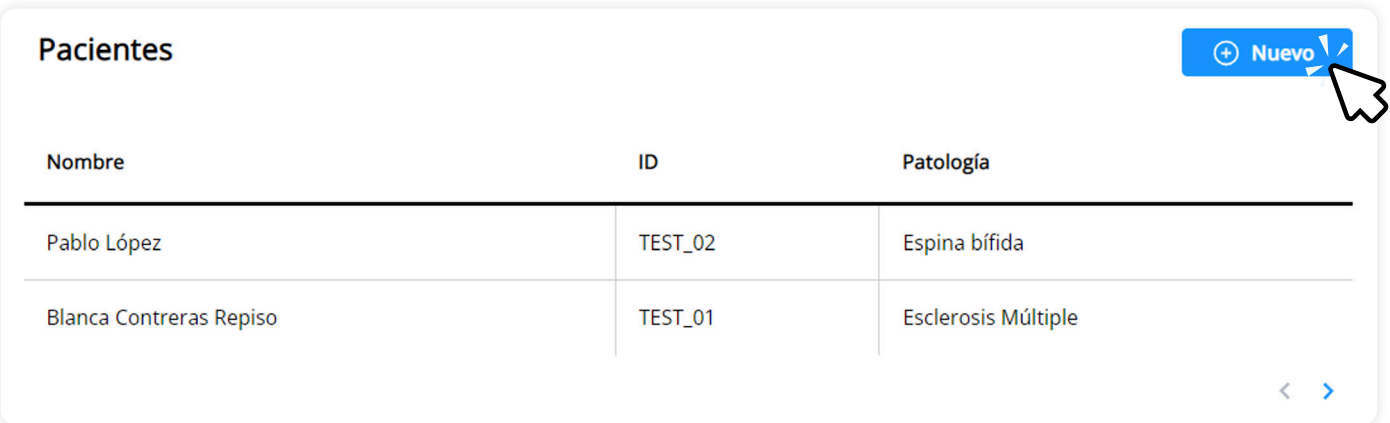

#### **Imagen 5.** Vista listado de pacientes del panel

En la parte inferior de la pantalla de inicio encontrará el **panel de avisos**, el cual muestra una vista de semanal o mensual de todos los eventos que haya generado el paciente y las citas que usted haya creado.

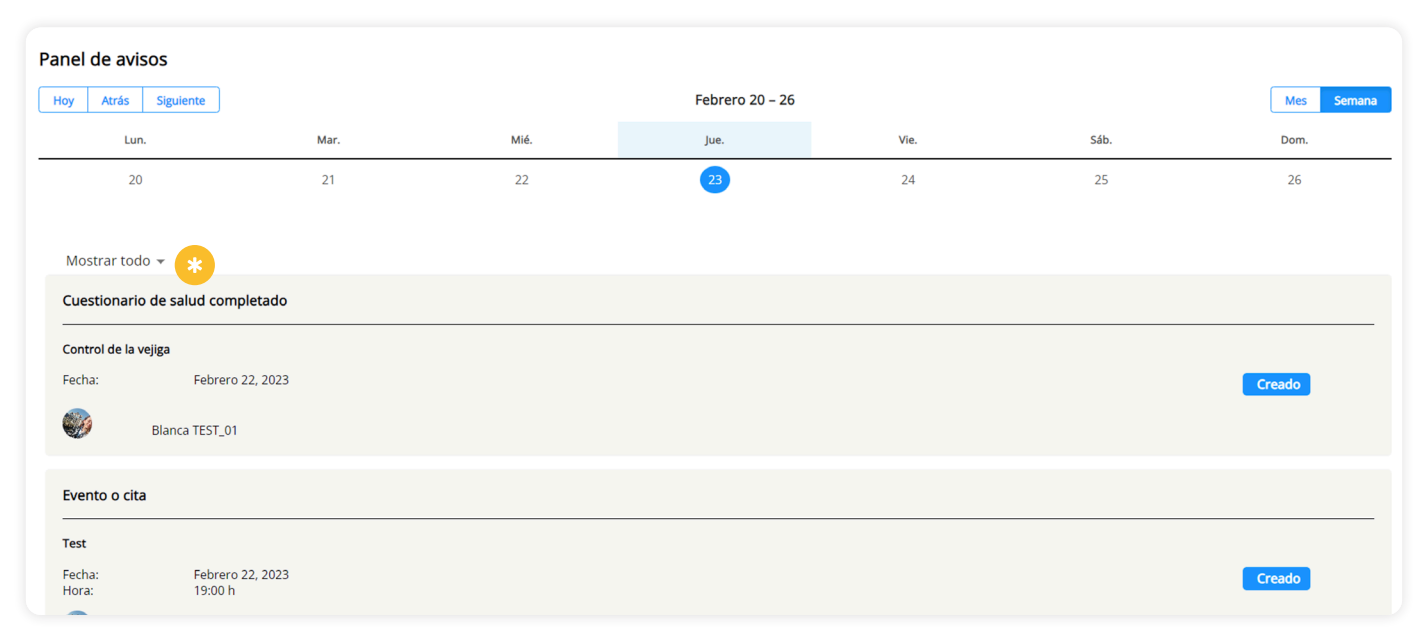

 $\sqrt{6}$ 

**Imagen 6.** Panel de avisos

En esta sección, se muestran los siguientes eventos: **nuevo diario miccional** / **fecal registrado, cuestionario de salud completado, módulo formativo completado, síntoma registrado, evento**/**cita en el calendario**.

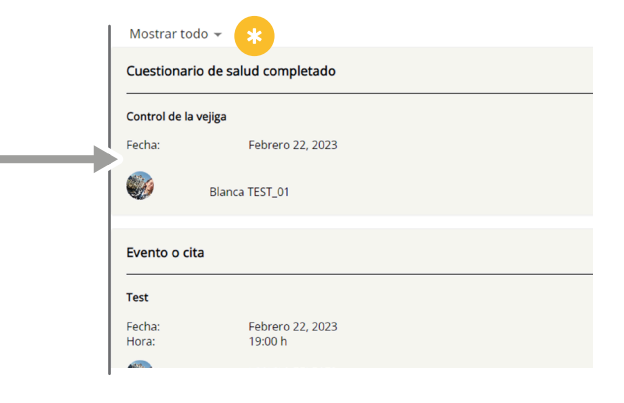

### 4.REGISTRAR UN PACIENTE

Desde la pantalla de inicio, puede registrar a un nuevo paciente, seleccionando el botón "**Nuevo paciente**".

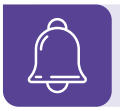

El formulario de registro incluye datos personales y clínicos del paciente.

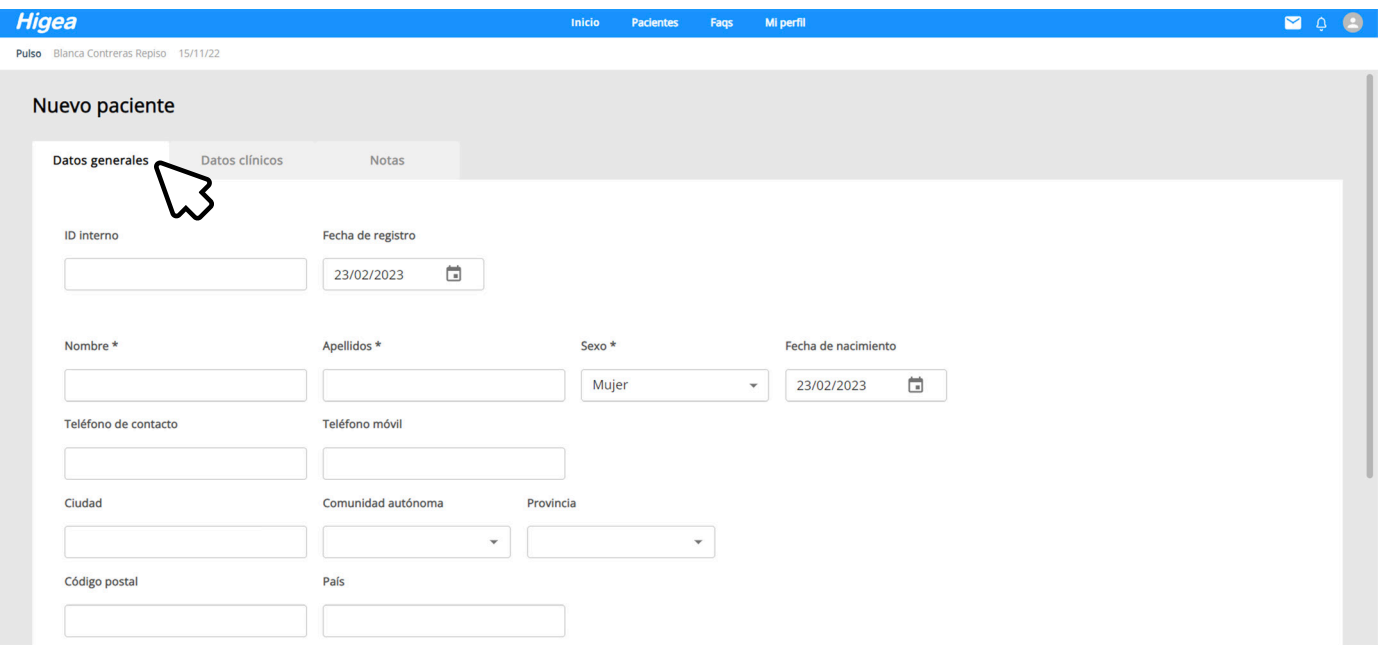

**Imagen 7.** Datos generales del registro de paciente

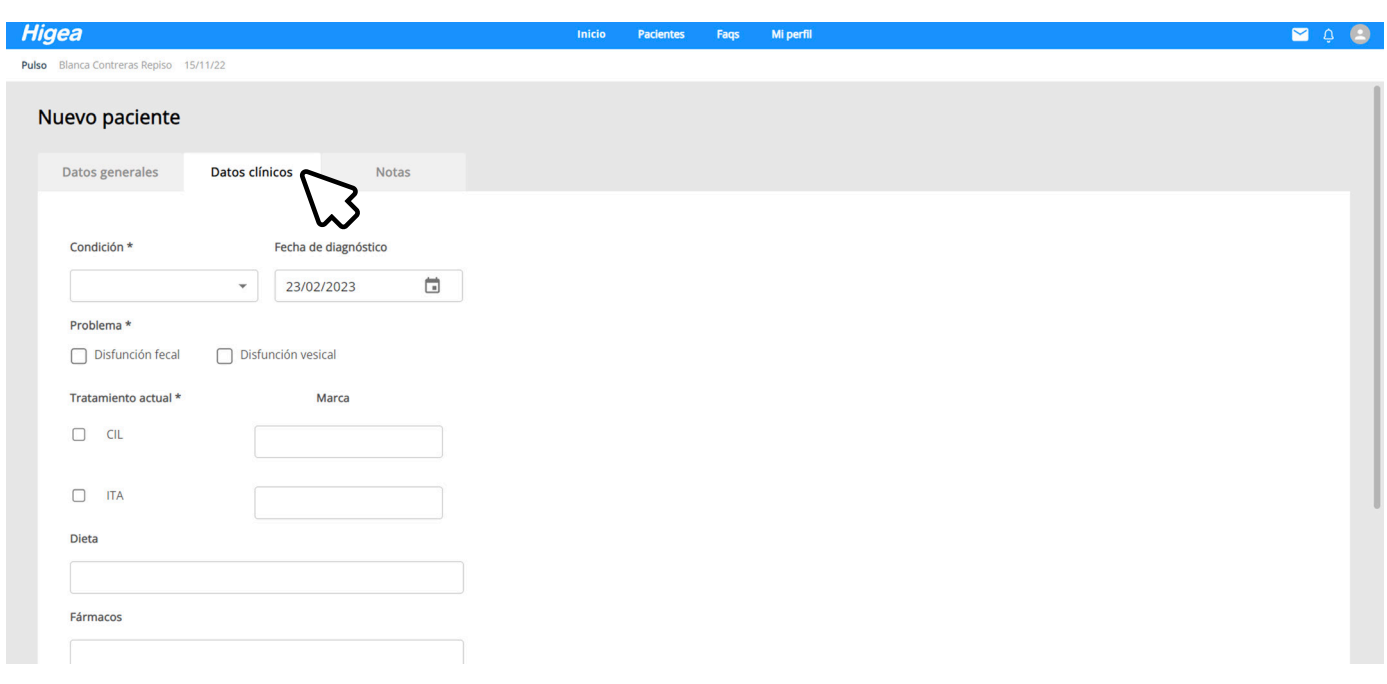

**Imagen 8.** Datos clínicos del registro de paciente

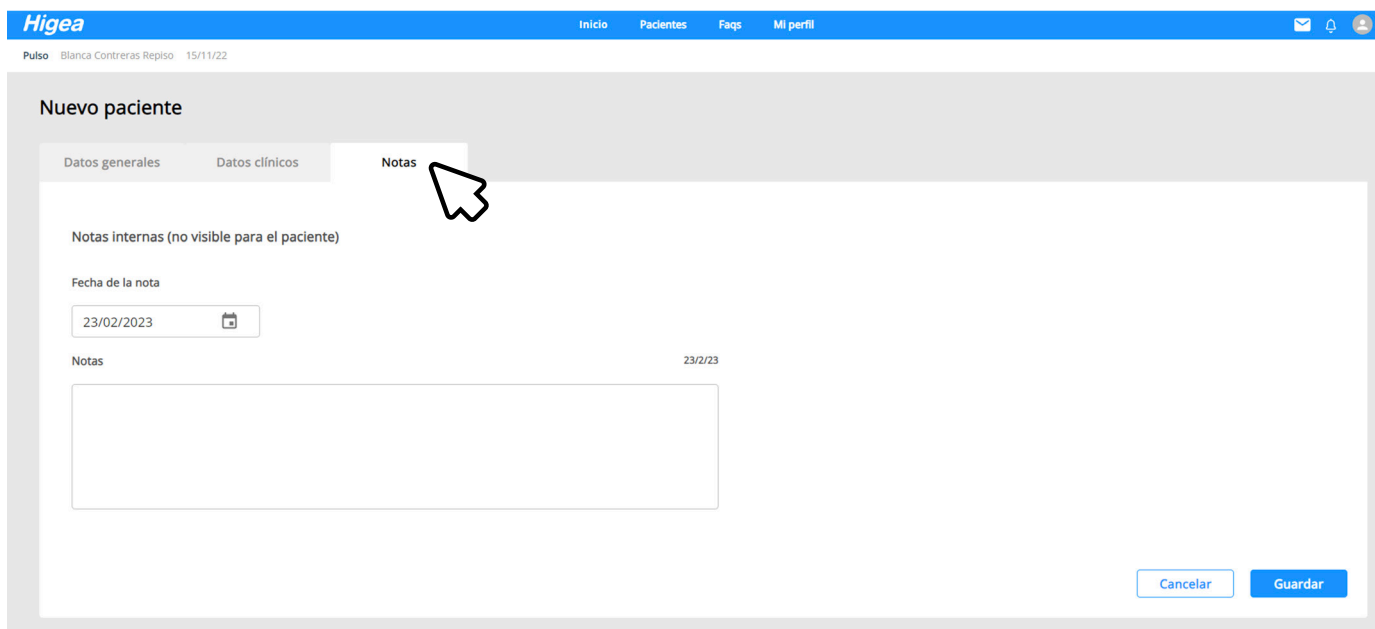

**Imagen 9.** Notas internas del registro de paciente

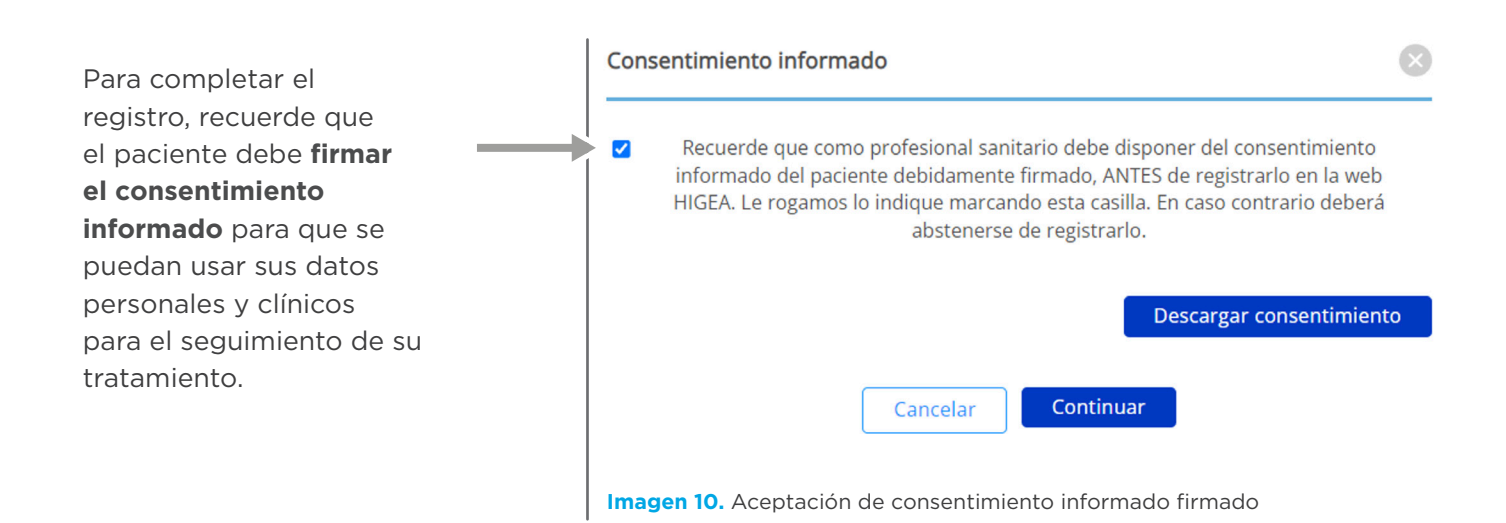

Puede descargar el documento presionando el botón "**Descargar consentimiento**".

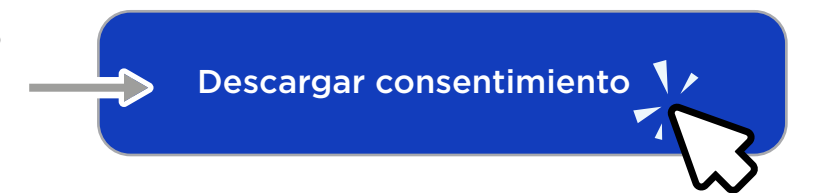

### 5. SEGUIMIENTO DE UN PACIENTE

Una vez registrado el paciente, puede **hacer su seguimiento** accediendo a su ficha **mediante el botón de visualizar**, en forma de ojo.

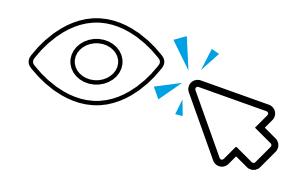

| <b>Higea</b>                           |                                  | Inicio | Pacientes | Faqs | Mi perfil     |                              | $\blacksquare$  | $\begin{array}{cc} \mathbf{0} & \mathbf{0} \end{array}$ |
|----------------------------------------|----------------------------------|--------|-----------|------|---------------|------------------------------|-----------------|---------------------------------------------------------|
| Pulso Blanca Contreras Repiso 15/11/22 |                                  |        |           |      |               |                              |                 |                                                         |
| Listado de pacientes                   |                                  |        |           |      |               |                              |                 |                                                         |
| Q Buscar                               |                                  |        |           |      |               |                              | $\Theta$ Nuevo  |                                                         |
| Nombre 个                               | Email                            |        |           |      | Fecha de alta | <b>Notificaciones</b>        | <b>Acciones</b> |                                                         |
| <b>Blanca Contreras Repiso</b>         | blancacontreras.pulso@gmail.com  |        |           |      | 15/11/2022    | $\bigcirc$                   | $\circledcirc$  |                                                         |
| <b>Blanca Contreras Repiso</b>         | b.lancacontr92@gmail.com         |        |           |      | 01/12/2022    | $\bigcirc$                   | $\circledcirc$  |                                                         |
| Pablo López                            | blanca.contreras.pulso@gmail.com |        |           |      | 16/11/2022    | $\bigcirc$                   | $\circledcirc$  |                                                         |
|                                        |                                  |        |           |      |               | Resultados por página   10 · | $\langle$ >     |                                                         |
|                                        |                                  |        |           |      |               |                              |                 |                                                         |

**Imagen 11.** Listado de pacientes

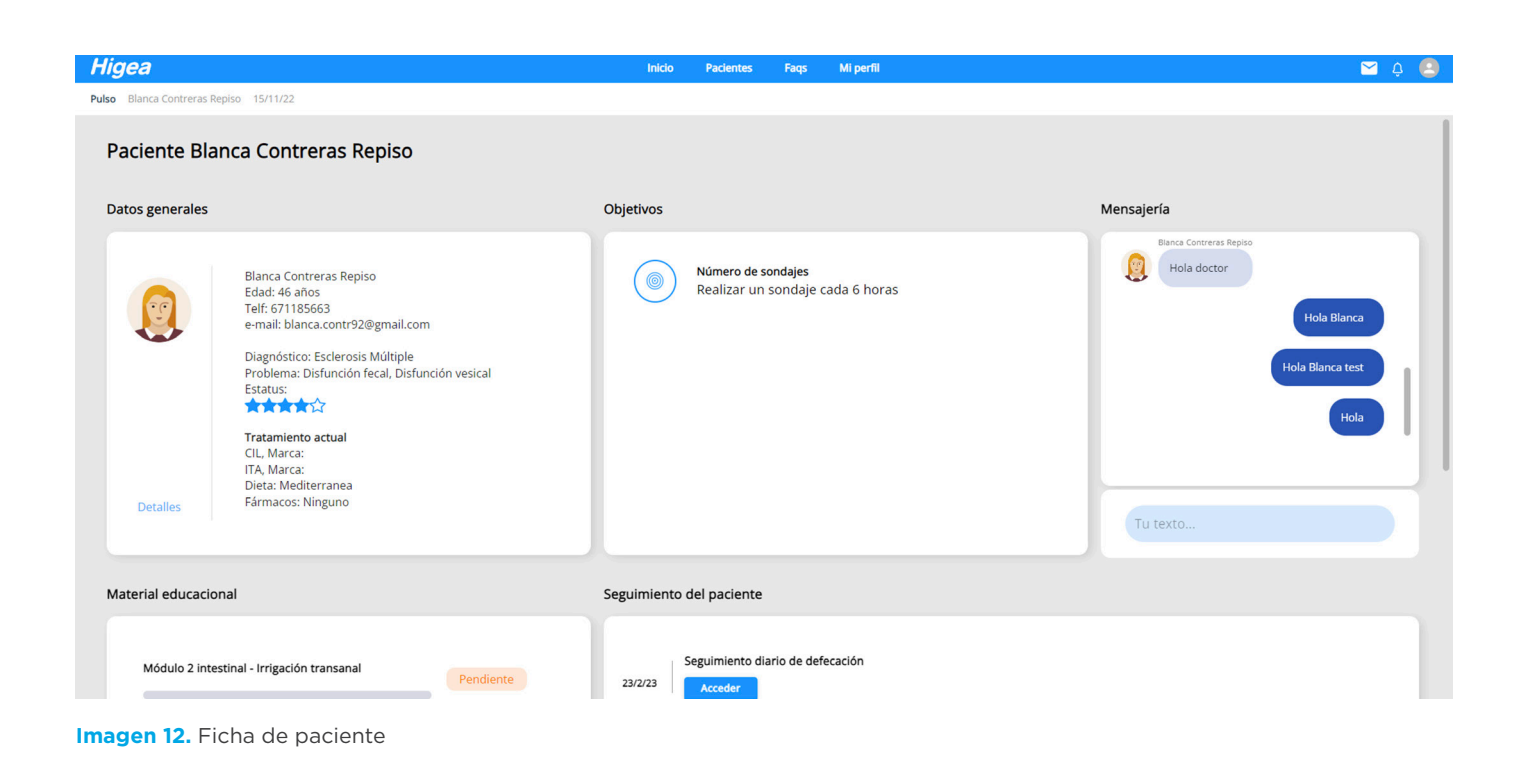

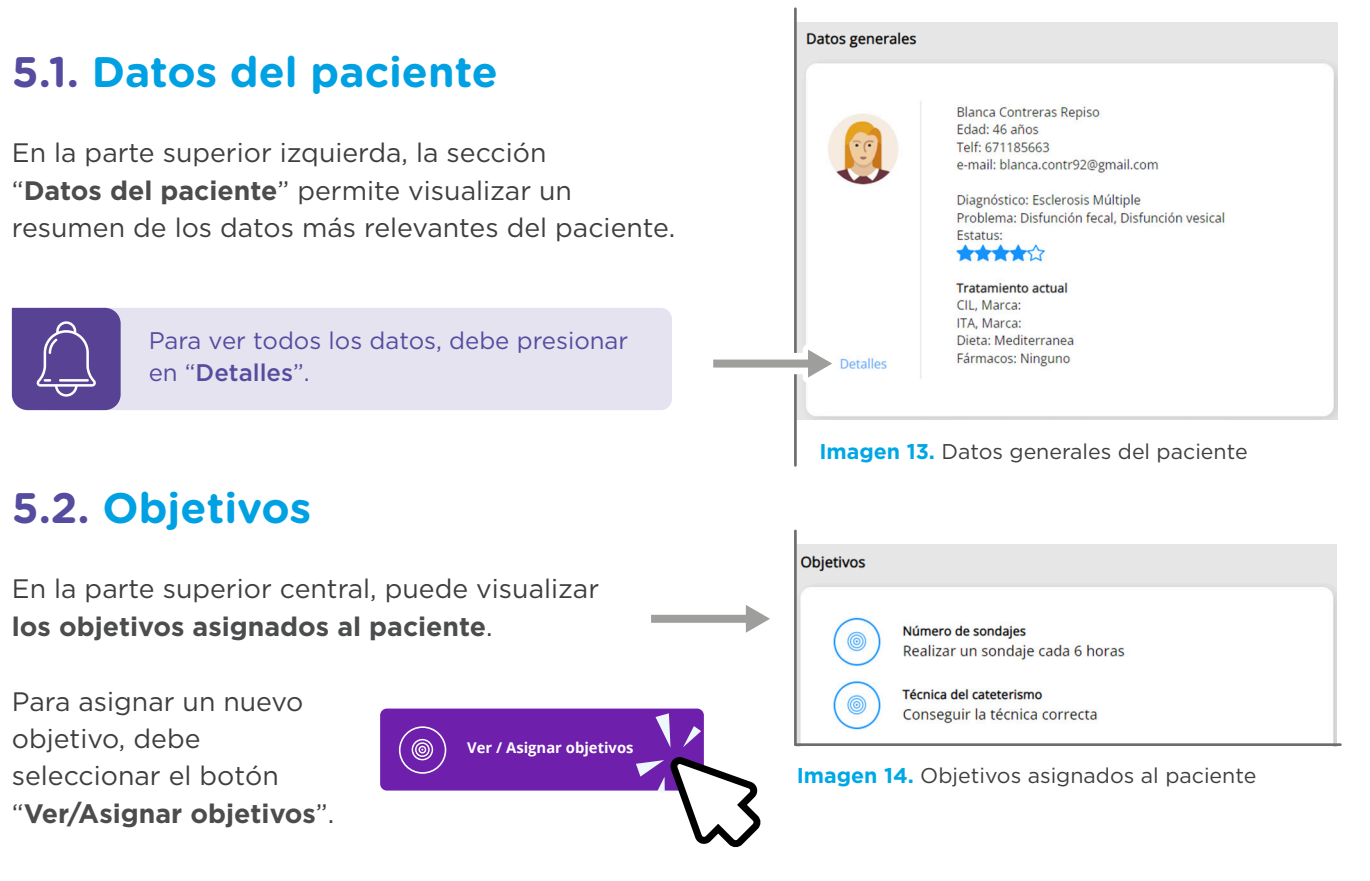

En el **listado de objetivos**, busque el objetivo en particular y **asígnelo al paciente presionando el**   $bot$ ón  $(+)$ .

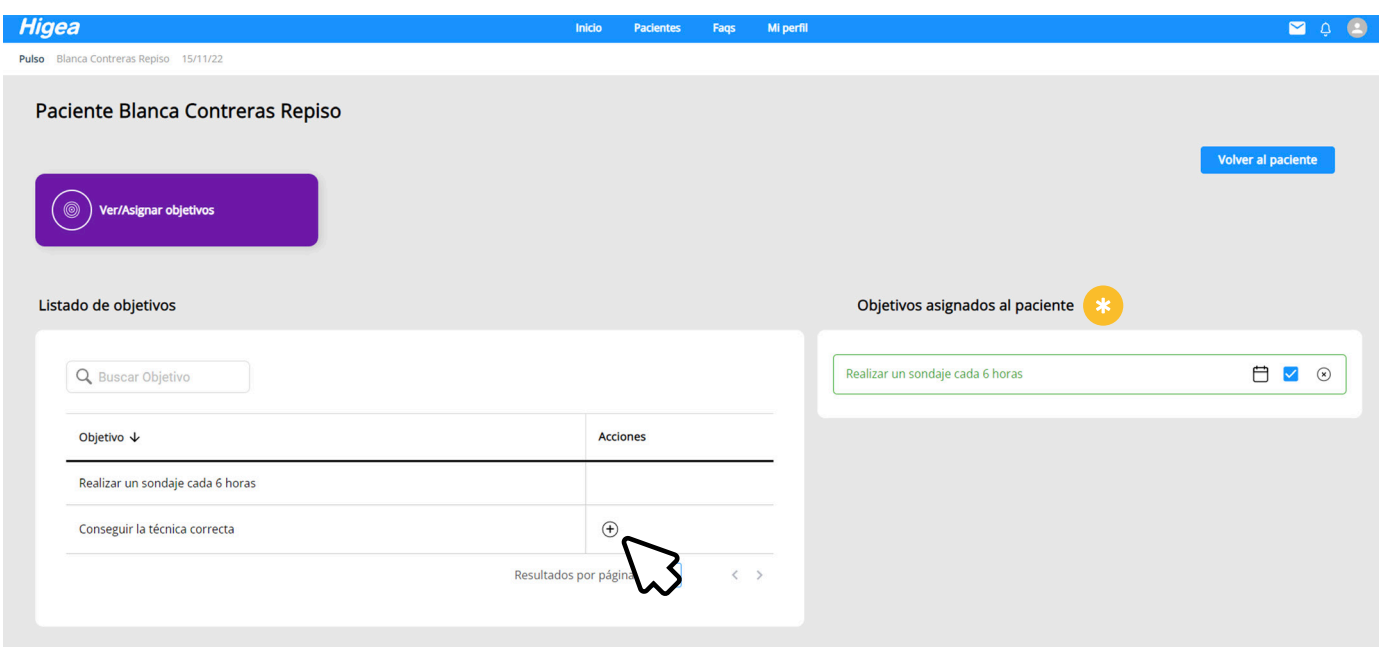

**Imagen 15.** Asignación de objetivos al paciente

Una vez asignado un objetivo, este se visualizará en el lado derecho de la pantalla, así como en la ficha del paciente. También puede indicar cuando **un paciente ha cumplido alguno de los objetivos activando la casilla** .

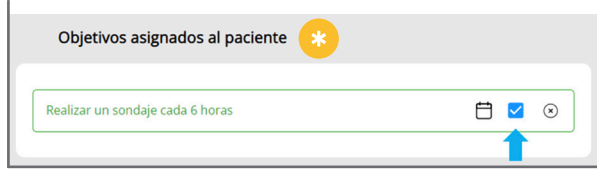

**Imagen 16.** Marcar un objetivo como cumplido

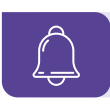

El paciente también podrá visualizar los objetivos que le haya asignado en la aplicación móvil.

#### **5.3. Mensajería**

Puede **comunicarse con el paciente por chat**  mediante la sección "**Mensajería**", en la parte superior derecha.

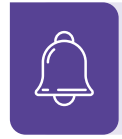

Aquí podrá visualizar los mensajes enviados por el paciente a través de la aplicación como responder y escribir mensajes.

#### **5.4. Material educacional**

**En Higea puede encontrar multitud de contenido educativo** para acompañar al paciente en la gestión de su patología, información correspondiente a la anatomía, a la realización de la técnica y otros consejos. Todo el contenido educativo **está estructurado en módulos**, con artículos, videos y ejercicios que ayudarán al paciente a validar que ha adquirido correctamente los conocimientos de su condición y su tratamiento.

Desde la ficha del paciente, puede **ver el progreso de los módulos que han sido asignados**, indicando si están completos o pendientes.

Para asignar material educativo al paciente, debe seleccionar el botón "**Asignar nuevo aprendizaje**".

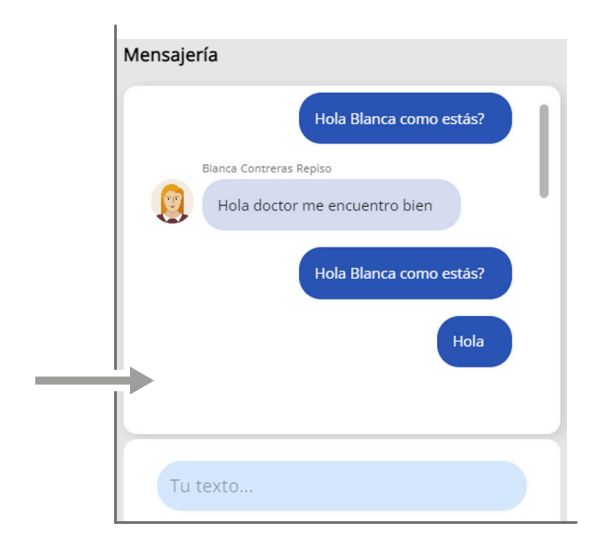

**Imagen 17.** Mensajería con el paciente

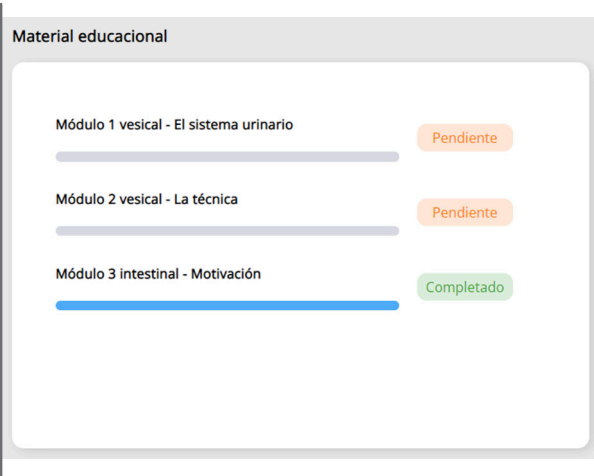

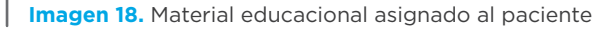

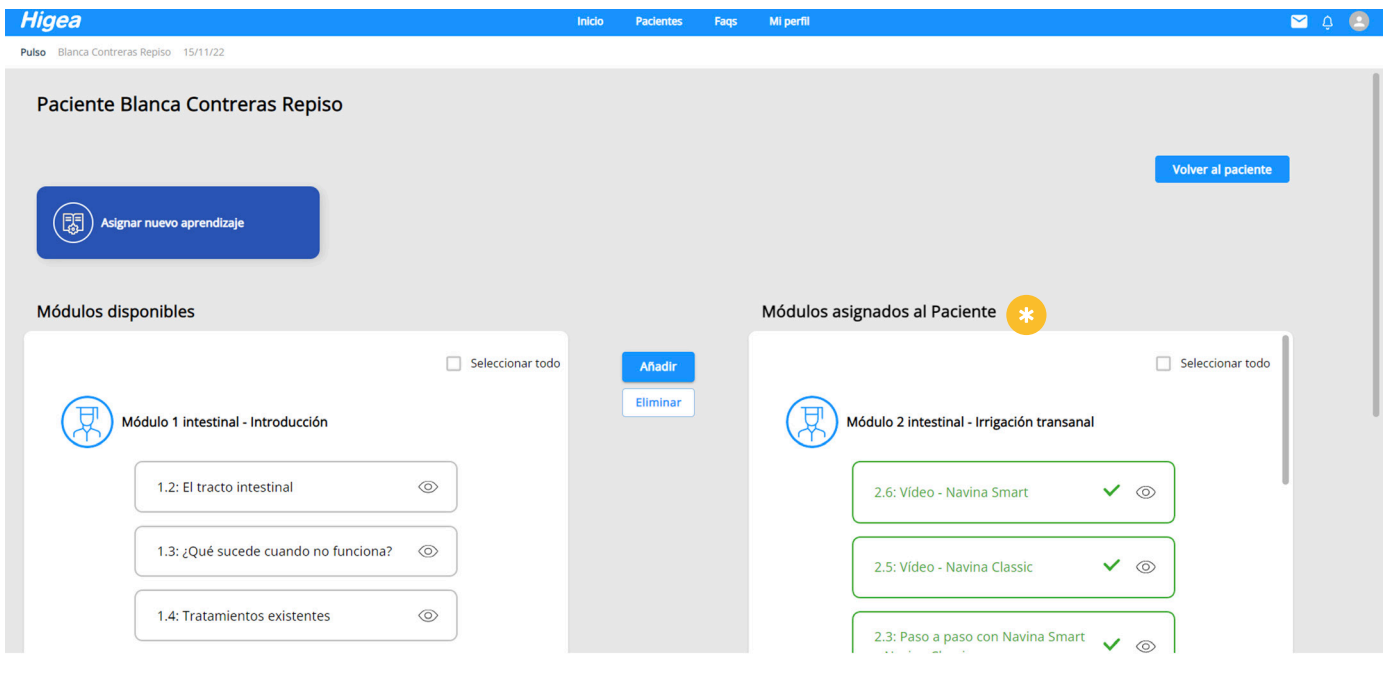

**Asignar nuevo aprendizaje**

阖

**Imagen 19.** Asignación de material educacional

En la pantalla anterior, puede visualizar los **diferentes módulos de material educacional disponibles** en Higea, así como su contenido, **presionando el botón**  $\circledcirc$ .

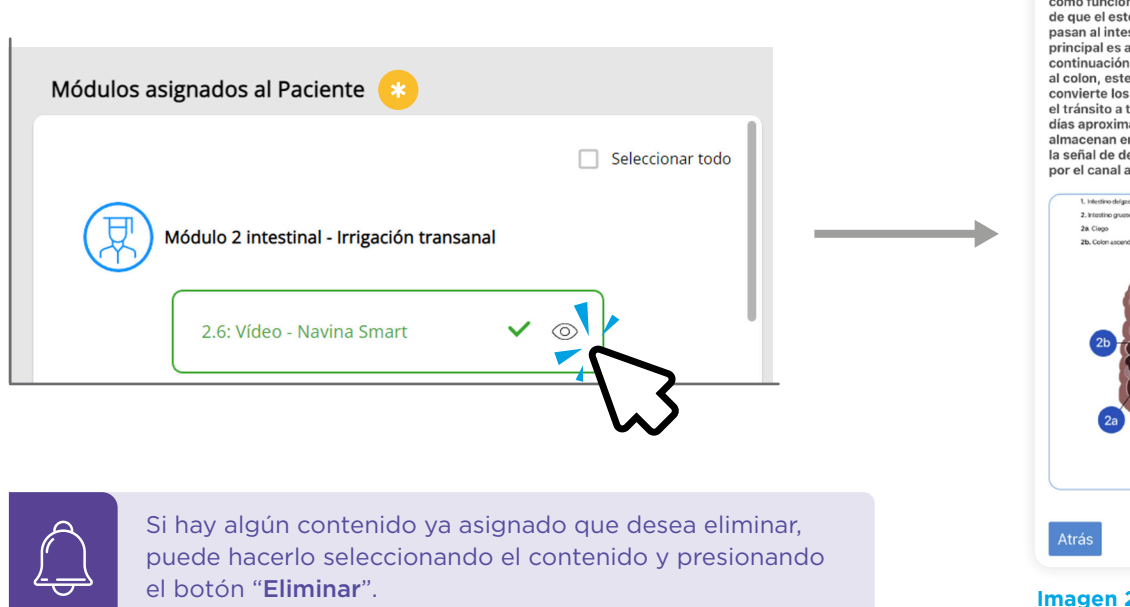

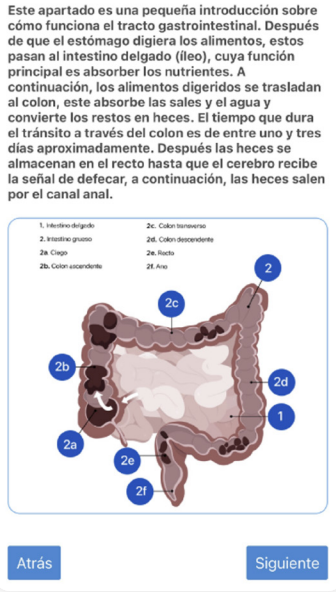

Module 1

1.2: El tracto intestinal Este apartado es una pequeña introducción sobre

< Atrás

**Imagen 20.** Visualización de contenido educativo

### **5.5. Seguimiento del paciente**

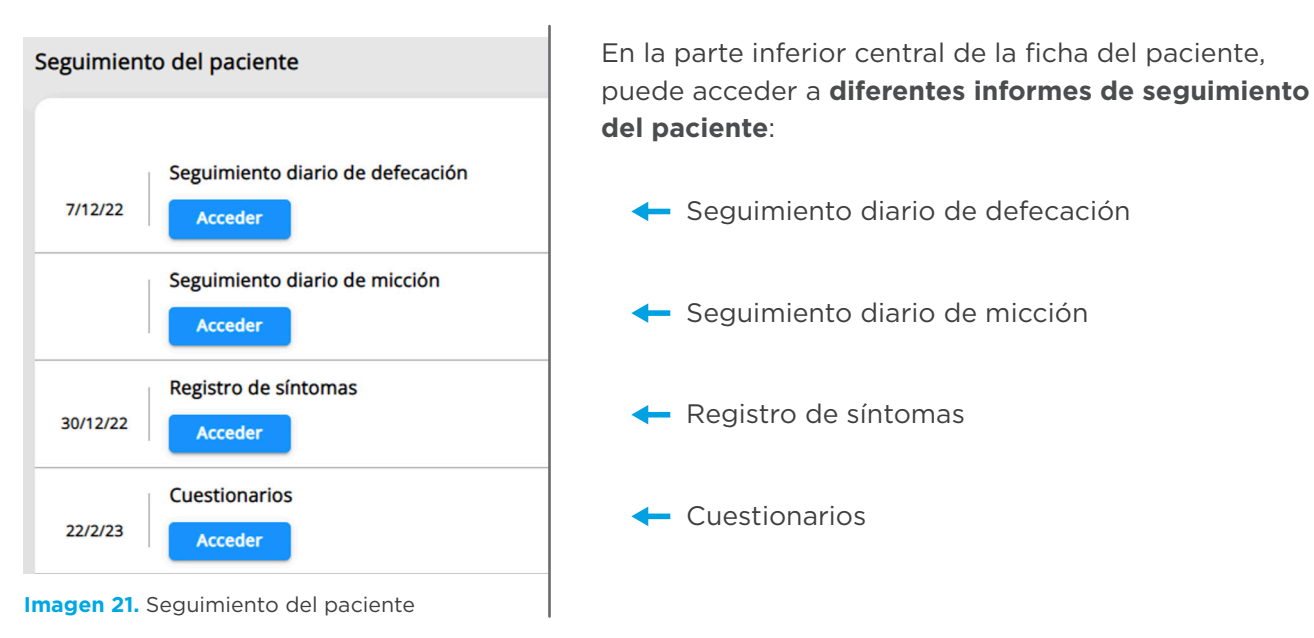

#### **5.5.1. Seguimiento diario de defecación**

Aquí puede **realizar un seguimiento de los diarios fecales** que vaya registrando el paciente desde la aplicación móvil. Se irán mostrando por filas todos los diarios registrados, incluyendo información de:

- • Número de intentos
- • Eficacia
- • Cantidad
- • Pérdidas
- • Consistencia de las heces
- • Alimentación
- **•** Si usa laxantes
- Si tiene gases
- • Imagen si ha sido subida por el propio paciente
- • Observaciones del paciente

 $(12)$ 

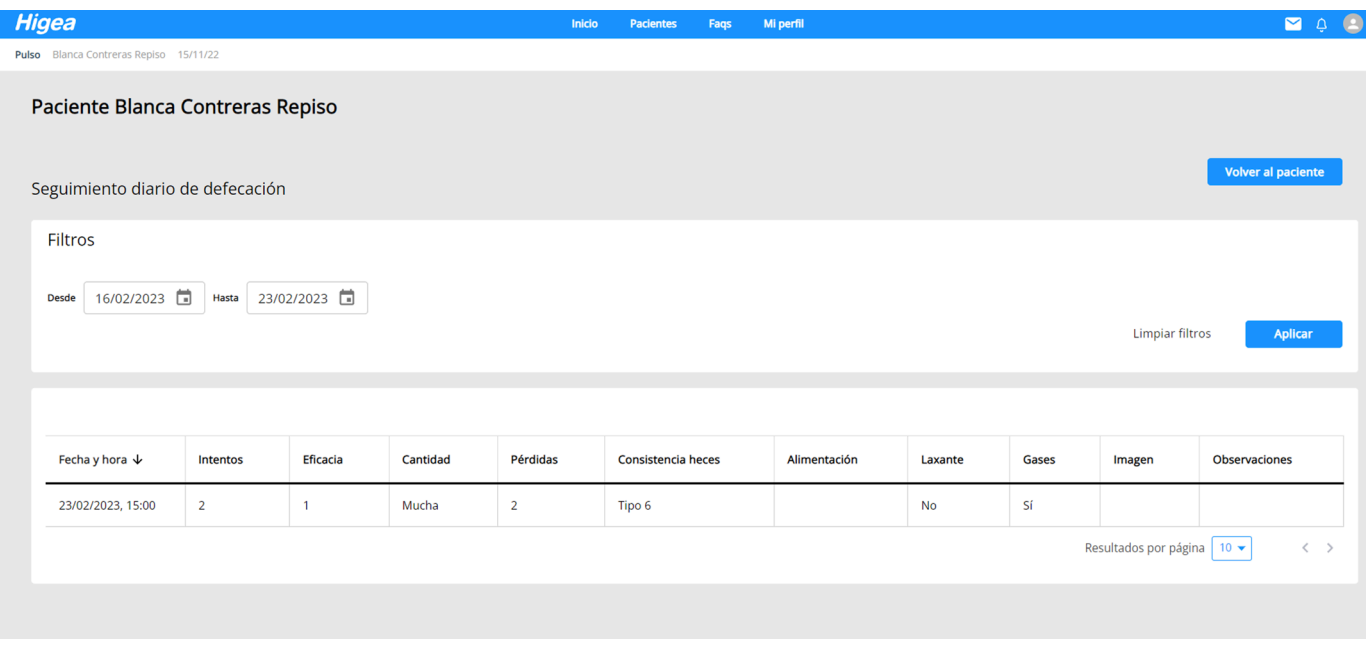

**Imagen 22.** Seguimiento del diario fecal

#### **5.5.2. Seguimiento diario de micción**

Aquí puede **realizar un seguimiento de los diarios miccionales** que vaya registrando el paciente desde la aplicación móvil. Se irán mostrando por filas todos los diarios registrados, incluyendo información de:

- • Bebida consumida
- **·** Alimentación

• Vaciado orinado o sondado

• Nivel de urgencia **·** Si ha tenido pérdidas

y de qué tipo

- • Imagen si ha sido subida por el propio paciente
- • Observaciones del paciente

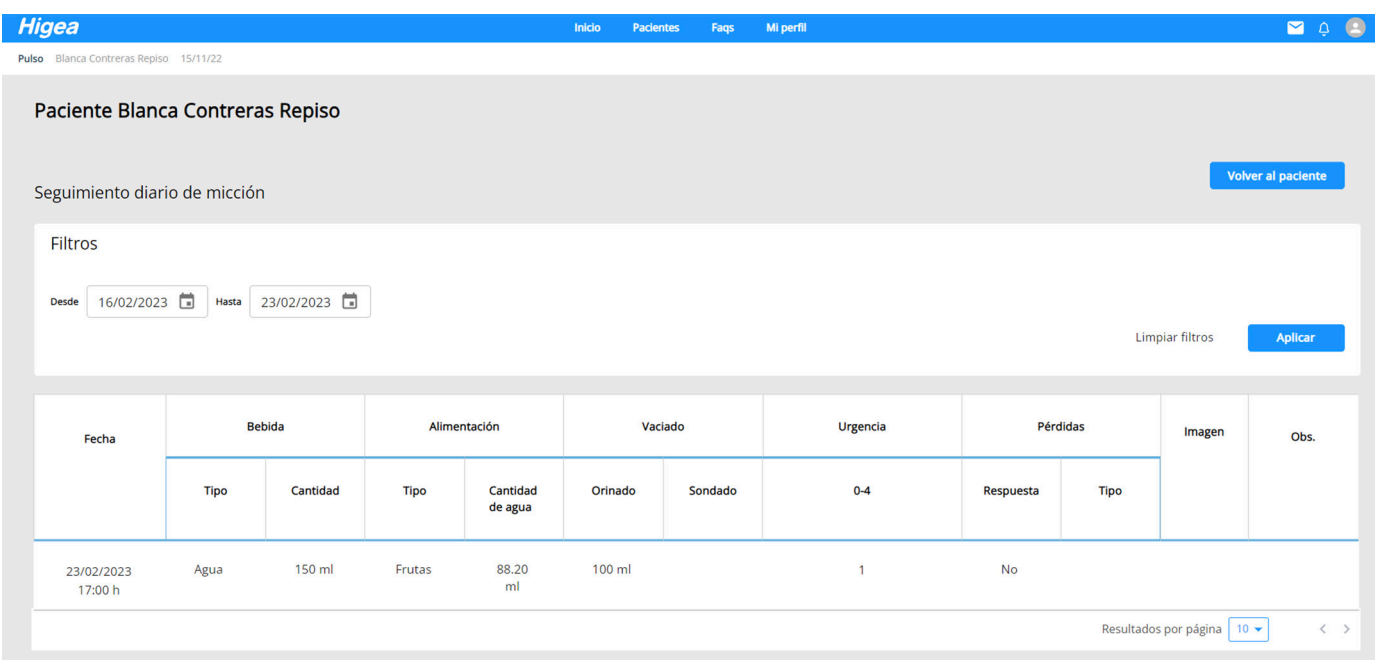

**Imagen 23.** Seguimiento del diario miccional

#### **5.5.3. Registro de síntomas**

Aquí puede realizar un **seguimiento de los síntomas** registrados por el paciente en la aplicación móvil.

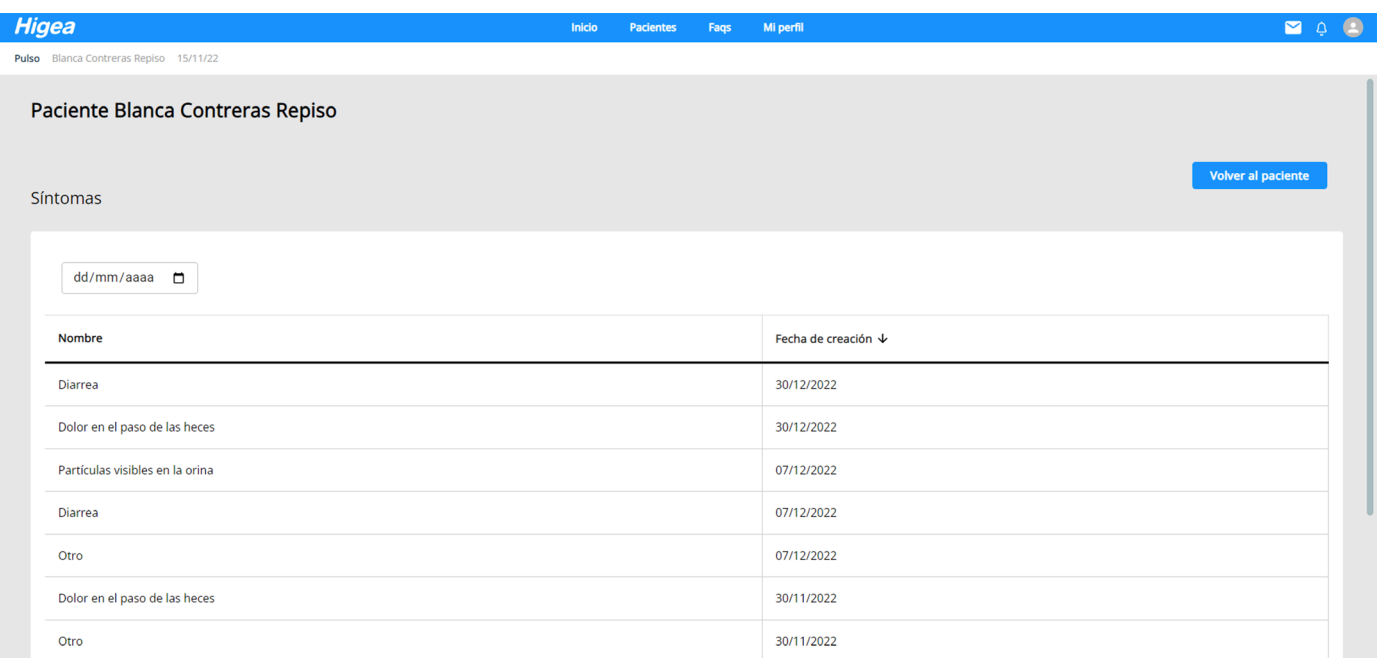

**Imagen 24.** Seguimiento de síntomas

#### **5.5.4. Cuestionarios**

En la sección de "**Cuestionarios**" puede ver todos los cuestionarios enviados al paciente y el resultado de los mismo.

| <b>Higea</b>                                      |                               | Inicio | <b>Pacientes</b> | Faqs           | Mi perfil |            | $Q$ $Q$<br><b>M</b>                                     |
|---------------------------------------------------|-------------------------------|--------|------------------|----------------|-----------|------------|---------------------------------------------------------|
| Pulso Blanca Contreras Repiso 15/11/22            |                               |        |                  |                |           |            |                                                         |
| Paciente Blanca Contreras Repiso<br>Cuestionarios |                               |        |                  |                |           |            | <b>Volver al paciente</b>                               |
|                                                   |                               |        |                  |                |           |            | <b>O</b> Asignar nuevo                                  |
| Fecha                                             | Cuestionario                  |        |                  | Puntuación     |           | Estado     | <b>Acciones</b>                                         |
| 22/02/2023                                        | Test de severidad de Sandvick |        |                  | $\bf{0}$       |           | Pendiente  | $\circledcirc$                                          |
| 22/02/2023                                        | Control de la vejiga          |        |                  | 66             |           | Completado | $\circledcirc$                                          |
| 22/02/2023                                        | Escala de Bristol             |        |                  | $\overline{2}$ |           | Completado | $\circledcirc$                                          |
|                                                   |                               |        |                  |                |           |            | $\langle \quad \rangle$<br>Resultados por página   10 ▼ |

**Imagen 25.** Seguimiento de cuestionarios

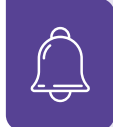

Para visualizar las respuestas del cuestionario, presione el botón  $\circled{O}$ , donde podrá ver las respuestas a cada una de las preguntas y el cálculo de la puntuación, así como la interpretación del resultado.

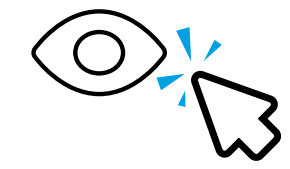

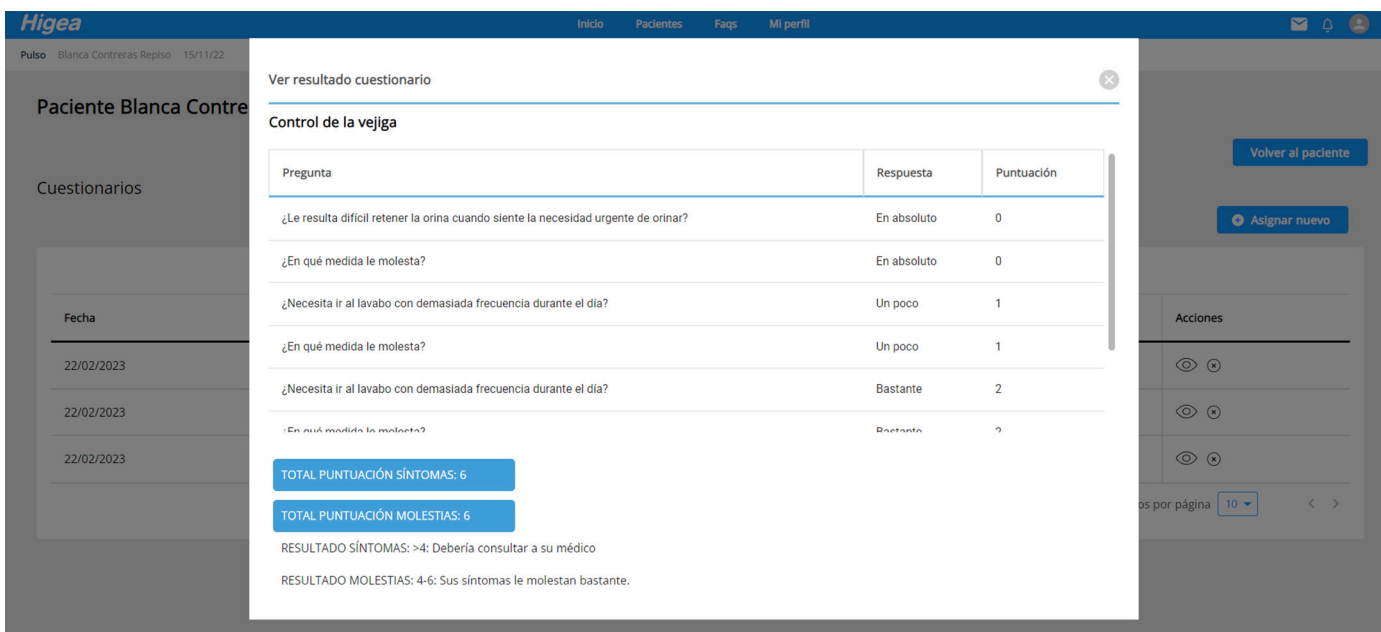

**Imagen 26.** Resultados de un cuestionario

Para asignar nuevos cuestionarios presione el botón "**Asignar nuevo**". En la plataforma hay registrados hasta un total de 9 cuestionarios disponibles.

- **1.** NBD Score
- 2. Escala de valoración socio-familiar
- 3. ICIQ-SF
- 4. LARS
- 5. Escala de Oxford
- 6. Test de Zarit
- 7. Test de severidad de Sandvick
- 8. Control de la vejiga
- 9. Escala de Bristol

#### **5.6. Añadir visita**

Acceda a la sección "**Calendario de visitas**" para visualizar las citas agendadas y para agendar una nueva visita con el paciente.

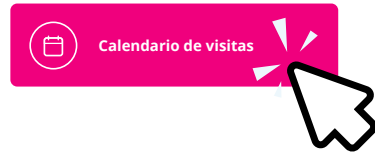

**Para crear una nueva cita**, rellene los datos necesarios para crear la visita e indique si ésta será por videoconferencia o no. Luego presione el botón "**Añadir**".

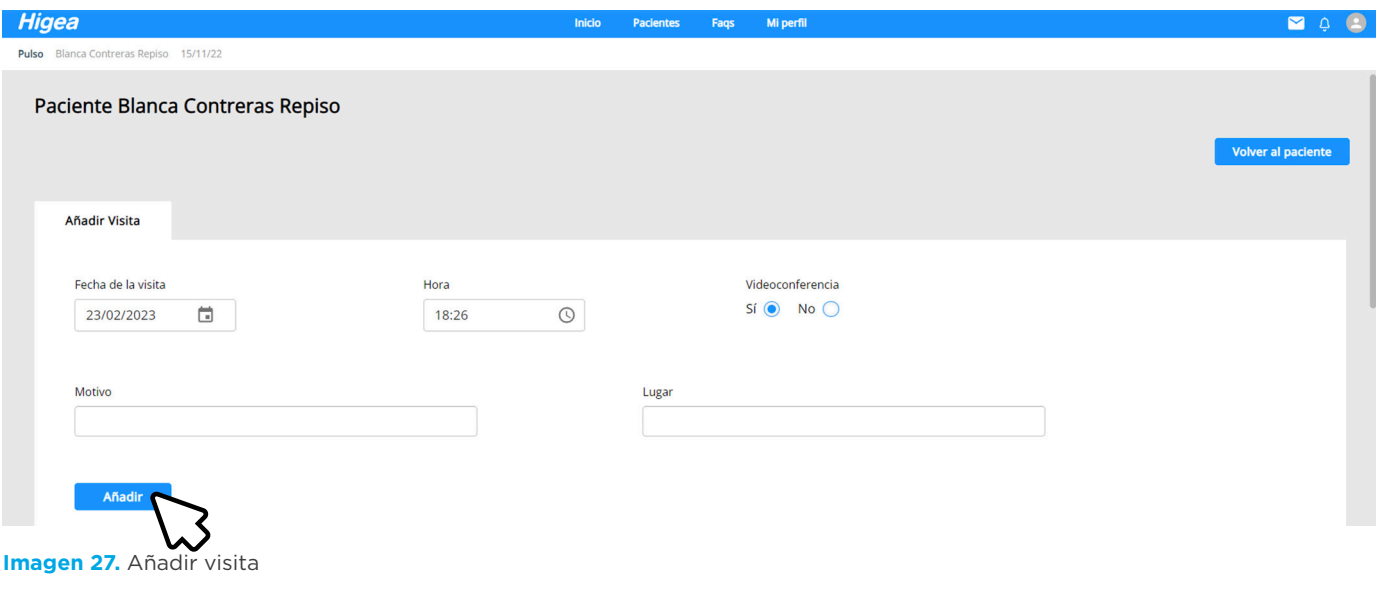

 $\sqrt{15}$ 

En la parte inferior de la pantalla podrá ver el **historial de citas agendadas**. Para acceder a una videoconferencia, presione en el link de la cita correspondiente.

| Pulso Blanca Contreras Repiso 15/11/22    |              |                       |                                                                                                    |                 |
|-------------------------------------------|--------------|-----------------------|----------------------------------------------------------------------------------------------------|-----------------|
| Historial de citas                        |              |                       |                                                                                                    |                 |
| Motivo $\downarrow$                       | Lugar        | Fecha de la<br>visita | Videoconferencia                                                                                                    | <b>Acciones</b> |
| Videollamada puntual                      | Videollamada | 01/12/2022 10:30<br>h | https://meet.jit.si/1-12-2022e522982c-e3f7-4ccd-93b2-ee86a2965db0-58ce11a0-d1ac-4c27-b8fa-db0e79f92e11-<br>8674d968-86ad-4311-a898-2618b235e47e  |                 |
| Videollamada de<br>seguimiento            | Video        | 17/11/2022 21:00<br>h | https://meet.jit.si/17-11-2022492c72af-38f1-41ad-9b1c-a9af7d1c56f6-58ce11a0-d1ac-4c27-b8fa-db0e79f92e11-<br>8674d968-86ad-4311-a898-2618b235e47e |                 |
| Videllamada seguimiento<br>$\overline{2}$ | Video        | 18/11/2022 9:00 h     | https://meet.jit.si/18-11-2022ee4fb413-f878-4bbf-a79b-e1b41d17cd06-58ce11a0-d1ac-4c27-b8fa-db0e79f92e11-<br>8674d968-86ad-4311-a898-2618b235e47e | P.              |
| Test                                      | Aqui         | 22/02/2023 19:00<br>h |                                                                                                    |                 |
| Test                                      | Test         | 23/02/2023 18:00<br>h |                                                                                                    |                 |
| Seguimiento del<br>tratamiento            | Videollamada | 07/12/2022 20:00<br>h | https://meet.jit.si/7-12-202231c8d554-8274-4bcf-a133-b26693ff294e-58ce11a0-d1ac-4c27-b8fa-db0e79f92e11-<br>8674d968-86ad-4311-a898-2618b235e47e  |                 |

**Imagen 28.** Historial de citas

#### **5.7. Ver informes**

Acceda a la sección "**Ver informes**" para visualizar las estadísticas generadas de los diarios miccionales, fecales y síntomas del paciente.

(เพ **Ver Informes**

> En la pestaña "**Diario miccional**" podrá visualiza 2 gráficos temporales que indican:

**1)** la cantidad de agua diaria ingerida (ya sea por bebidas o alimentos con alta aportación hídrica)

**2)** la cantidad diaria de agua de diuresis

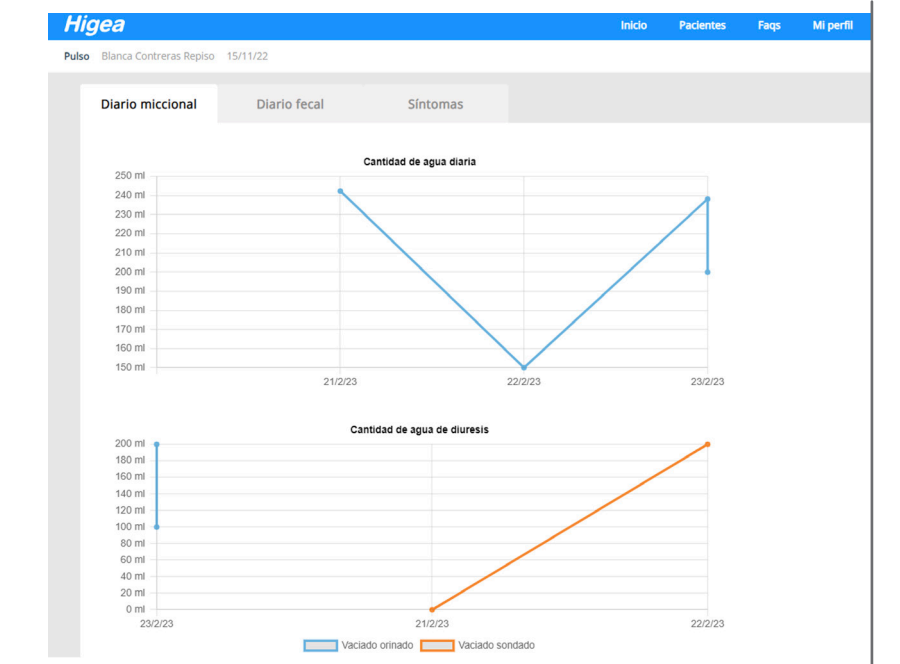

**Imagen 29.** Informe del diario miccional

En la pestaña "**Diario fecal**" podrá visualiza 2 gráficos temporales que indican: **1)** la cantidad de intentos diarios y **2)** la valoración diaria de la eficacia. Además, podrá visualizar un gráfico de columnas con la cantidad de pérdidas diarias, un gráfico de pastel con información de la consistencia de las heces, y un gráfico de pastel con la cantidad de las heces.

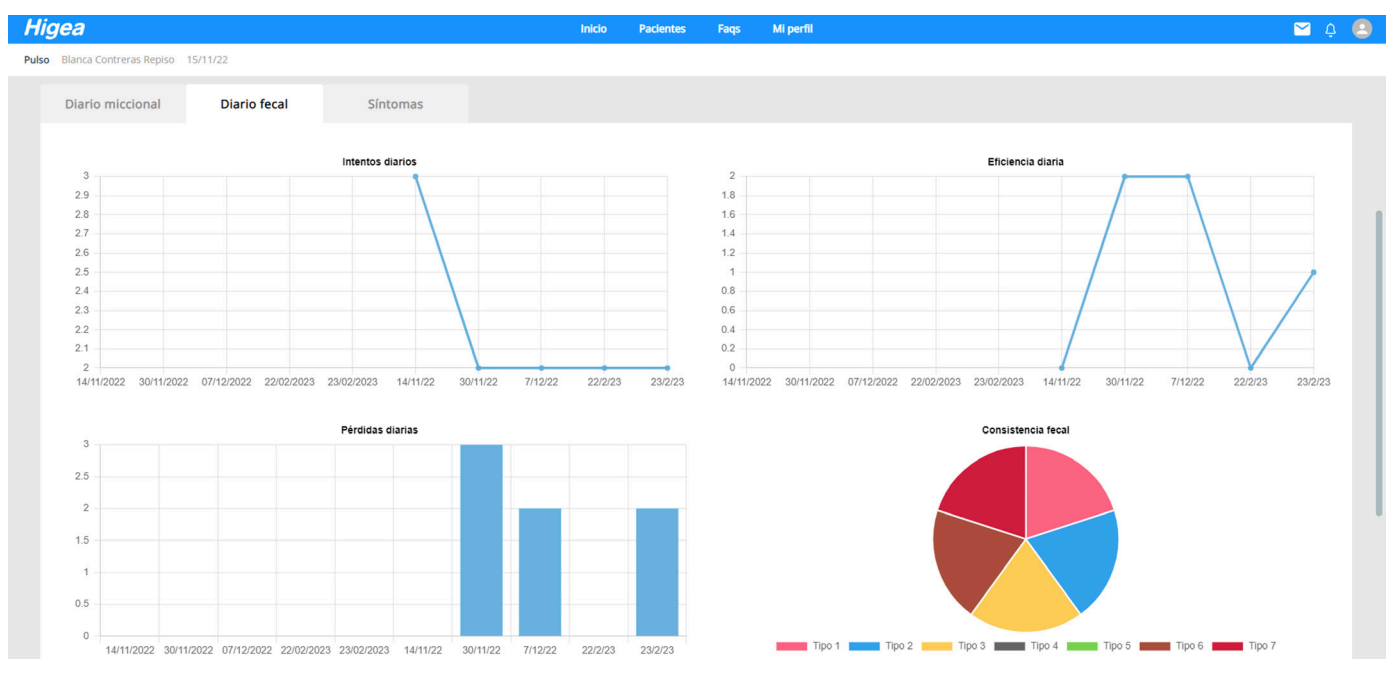

**Imagen 30.** Informe del diario fecal

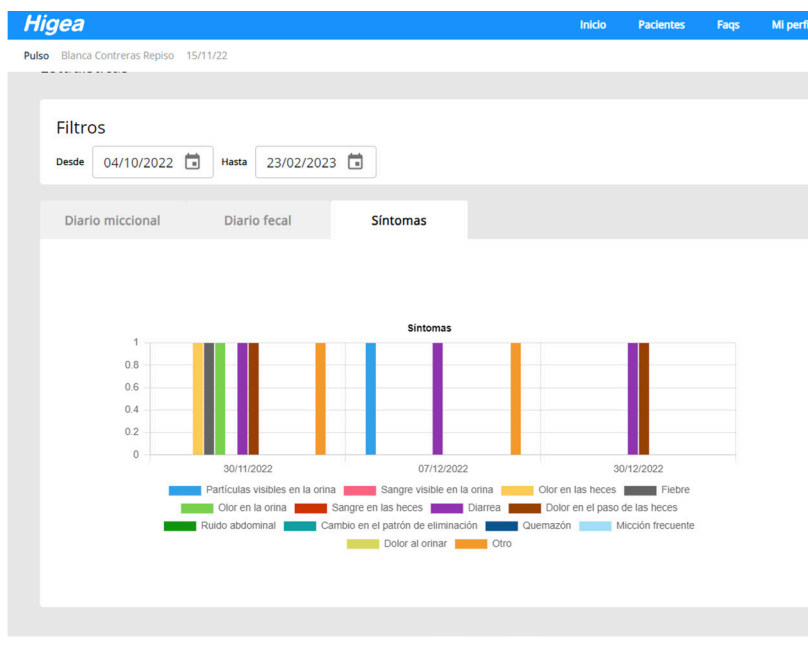

En la pestaña de "**Síntomas**" podrá visualizar un gráfico temporal en columnas con los síntomas registrados por el paciente.

**Imagen 31.** Informe de síntomas

### 6.MI PERFIL

Aquí **podrá ver sus datos personales y modificarlos** en caso necesario. Desde esta sección, también podrá subir una foto de perfil, presionando sobre la foto.

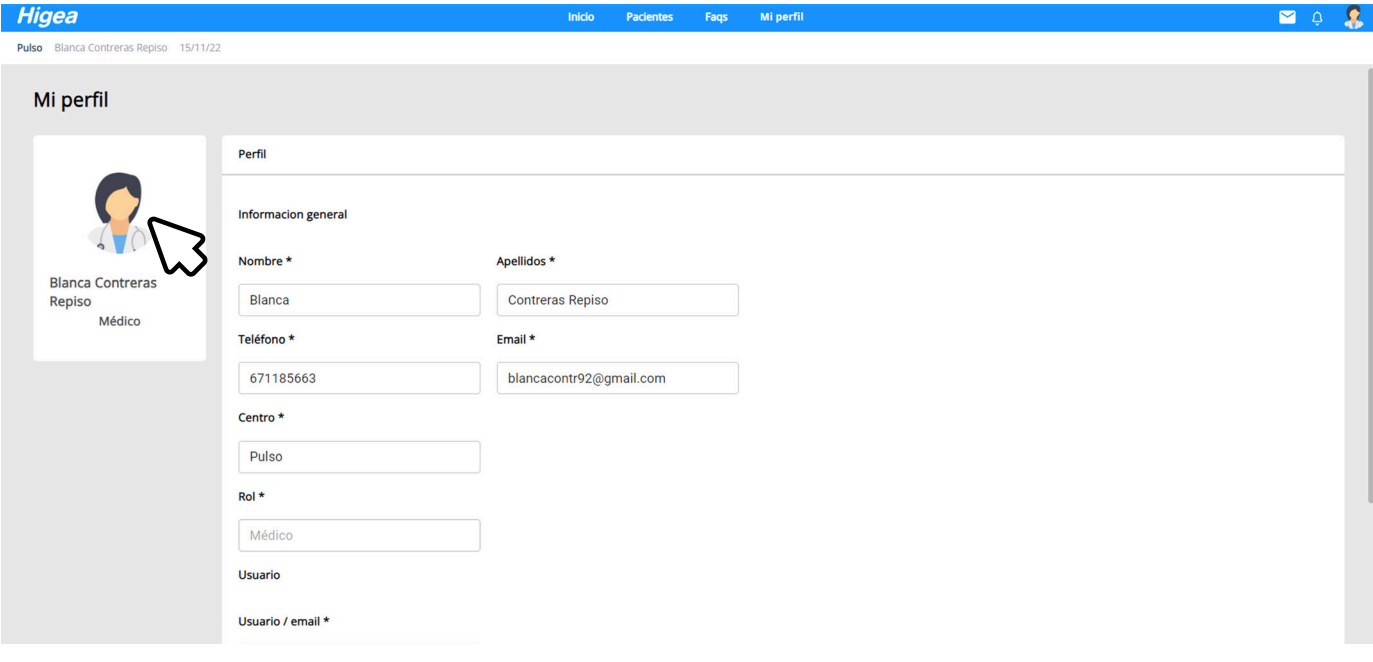

**Imagen 32.** Mi perfil

### 7. FAQS

En el menú superior encontrará una sección llamada "**FAQs**", donde podrá visualizar las preguntas frecuentes configuradas y las que el paciente visualizará en la aplicación móvil. Usted no puede editar ni agregar o eliminar preguntas frecuentes.

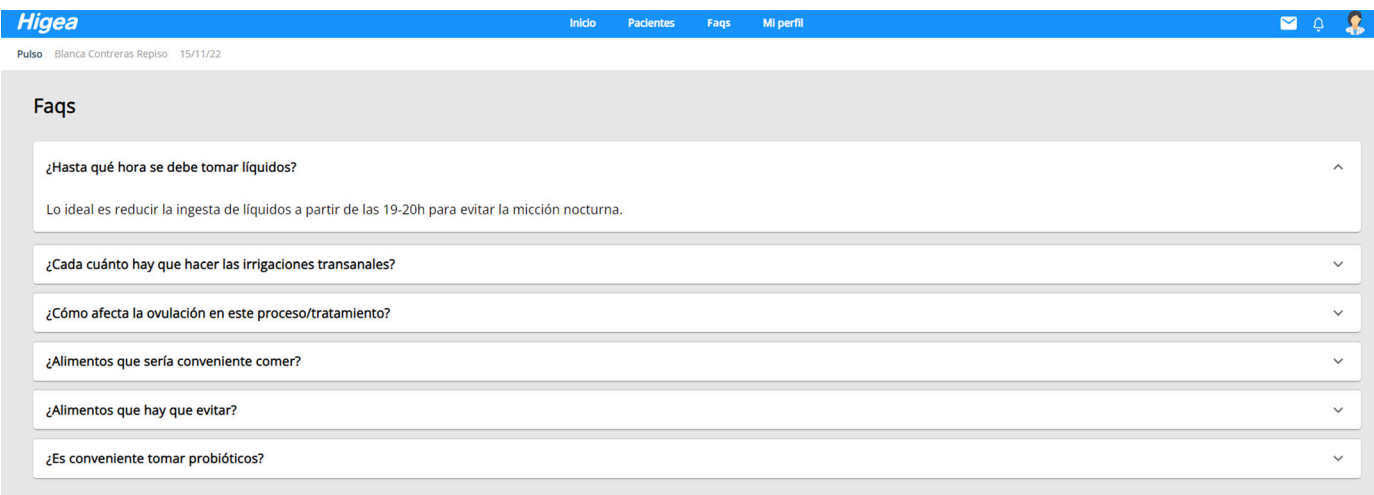

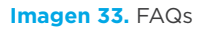

Si desea añadir o modificar alguna de las preguntas, no dude en contactar con el equipo de Higea.

### 8. AYUDA

Finalmente, en la parte superior derecha, puede **pedir ayuda al equipo**  técnico de Higea clicando en el botón **[v]**. Indique su pregunta o requerimiento en el campo de texto y presione el botón "**Enviar**". Se podrán en contacto con usted lo antes posible.

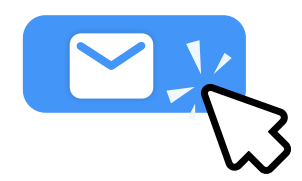

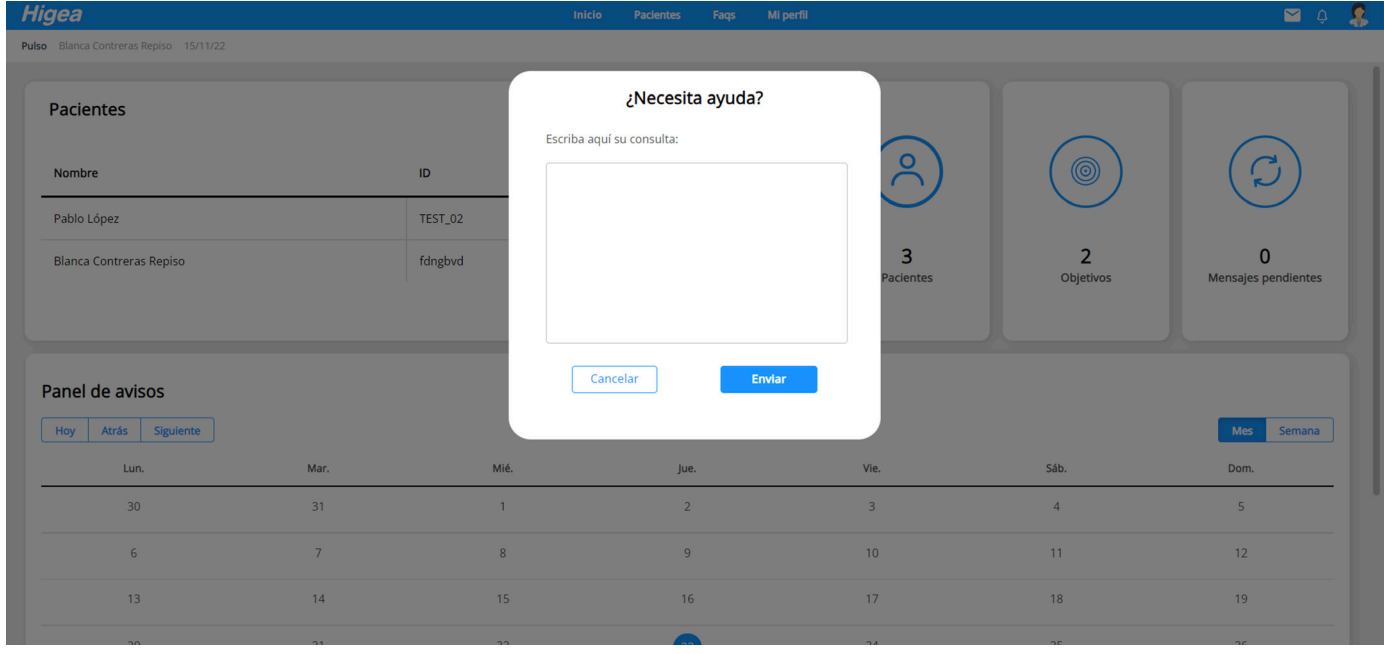

**Imagen 34.** Ayuda

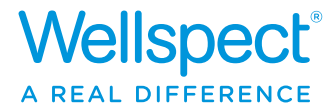

#### Acompañar es avanzar juntos

En Wellspect desarrollamos soluciones innovadoras para el cuidado de la incontinencia que cambian la vida a las personas. Nuestro compromiso es inspirar a los usuarios para que ganen en confianza e independencia, además de en salud y bienestar. Somos líderes del sector desde hace más de 30 años con nuestros productos específicos para el sondaje intermitente y para el manejo de las alteraciones del intestino. Creamos productos fiables y fáciles de utilizar, para tratar la disfunción de la vejiga y el intestino con el mínimo impacto medioambiental posible. Luchamos por conseguir la neutralidad climática y trabajamos codo con codo con los usuarios y los profesionales de la salud, que son la fuente de inspiración constante que nos ayuda a mejorar nuestros productos y servicios de manera sostenible, ahora y en el futuro.

Wellspect. A real difference.

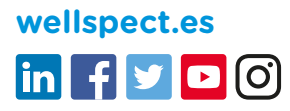